YASKAWA Electric Corporation

# **High Speed Ethernet<br>Server Driver**

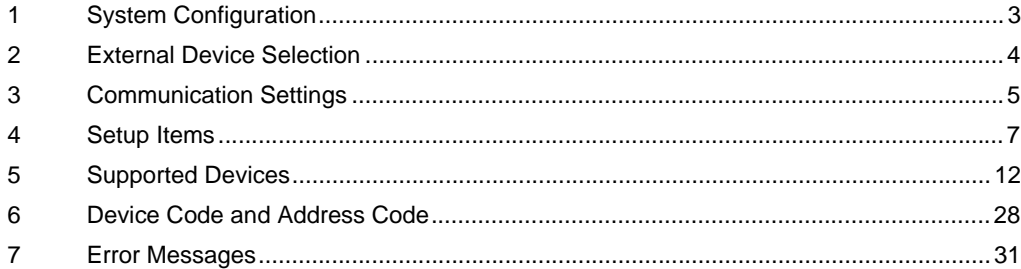

#### Introduction

This manual describes how to connect the Display and the External Device (target robot).

In this manual, the connection procedure will be described in the sections identified below:

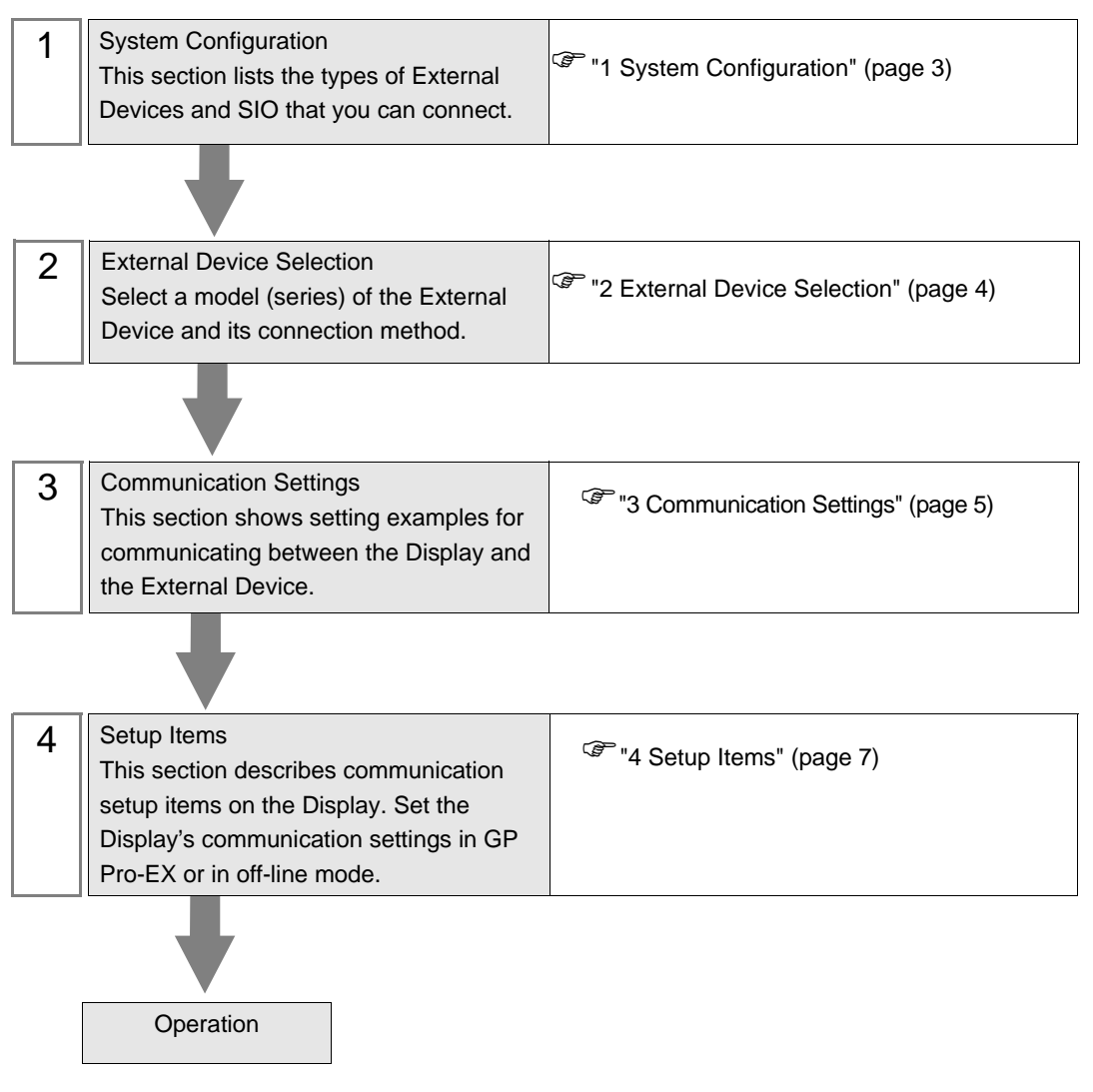

# <span id="page-2-0"></span>1 System Configuration

The system configuration in the case when the External Device of Yaskawa Electric Corporation and the Display are connected is shown.

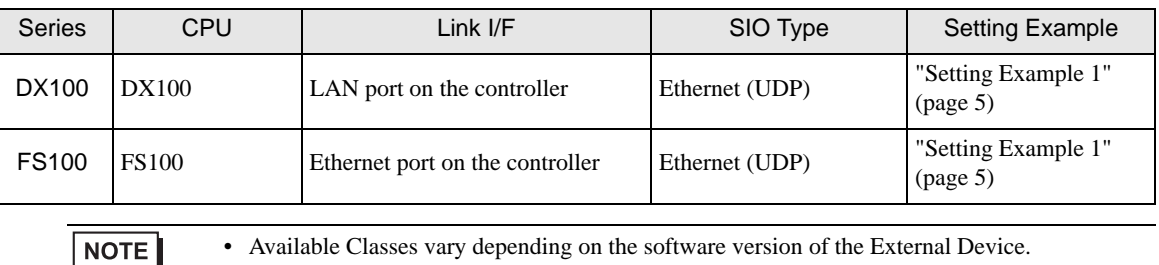

• Available Classes vary depending on the software version of the External Device. Please contact the Yaskawa Electric Corporation for the more information.

YASKAWA Electric Corporation

Robotics Division

Telephone: +81-93-645-7703

Facsimile: +81-93-631-8140

# Connection Configuration

1:1 Connection

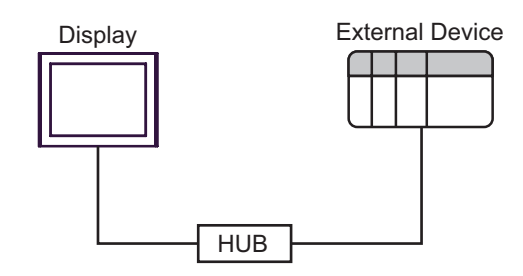

1:n Connection

Maximum number of External Devices: 64 \*1

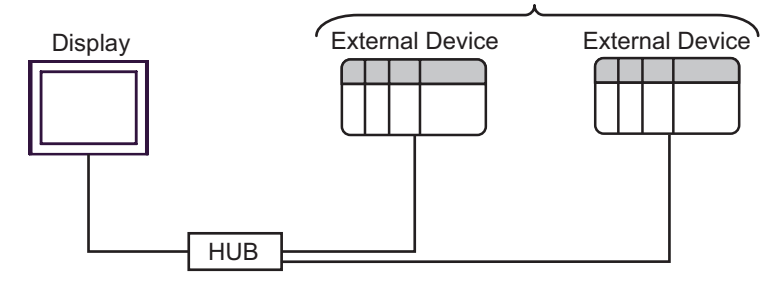

\*1 When 33 or more External Devices are connected, it is necessary to check [Increase allowable number of Devices/PLCs].

)["4.1 Setup Items in GP-Pro EX" \(page 7\)](#page-6-1)

# <span id="page-3-0"></span>2 External Device Selection

F

Select the External Device to be connected to the Display.

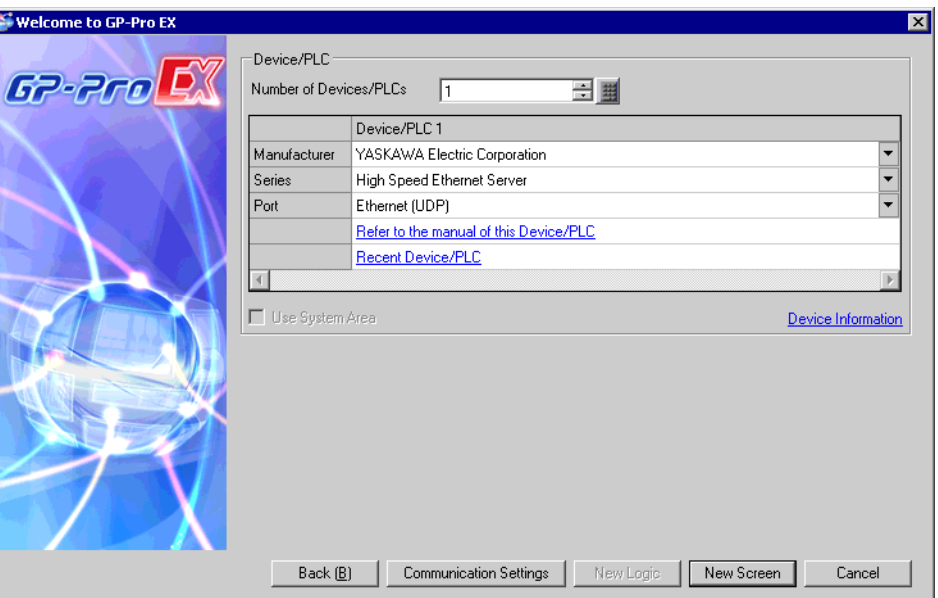

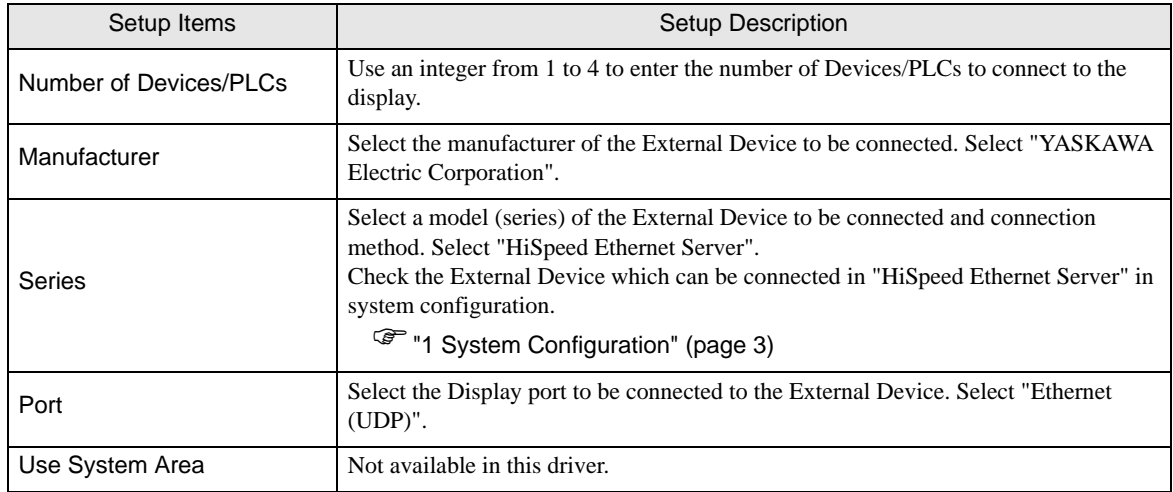

# <span id="page-4-0"></span>3 Communication Settings

Examples of communication settings of the Display and the External Device, recommended by Pro-face, are shown.

## <span id="page-4-1"></span>3.1 Setting Example 1

# ■ Settings of GP-Pro EX

#### Communication Settings

To display the setup screen, from the [Project] menu, point to [System Settings] and select [Device/PLC].

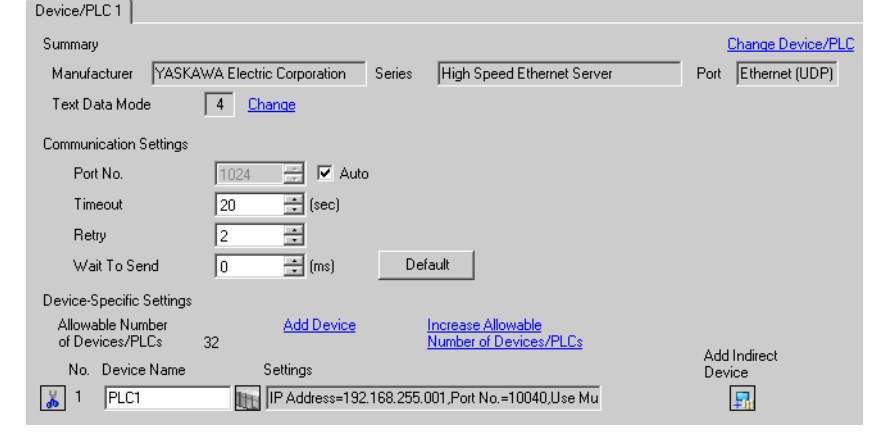

**NOTE** 

• Because it may take some time for file operation processing, "20" (sec.) is specified for a default of "Timeout."

Even if the External Device does not respond, therefore, it takes 20 seconds until the Timeout is detected.

Adjust the Timeout value while checking the actual communication status.

#### ◆ Device Setting

To display the [Individual Device Settings] dialog box, from [Device-Specific Settings] in the [Device/PLC] window, select the External Device and click [Settings]  $\blacksquare$ . To connect multiple External Devices, from [Device-Specific Settings] in the [Device/PLC] window, click [Add Device] to add another External Device.

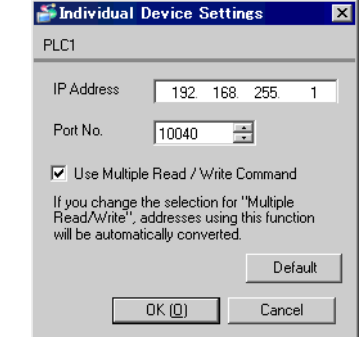

**NOTE** 

- Default IP address of the External Device is as follows. DX100 series: 192.168.255.1 FS100 series: 10.0.0.2
- Check with a network administrator about IP address.
- Do not set the duplicate IP address in the same network.
- Set IP address and Port Number on the External Device in the [Individual Device Settings] dialog box.
- You need to set IP address on the Display in offline mode.

## ■ Settings of External Device

Please contact the Yaskawa Electric Corporation for the communication settings of the External Device.

Check the set IP address in the next procedure.

- 1 Change the security mode to "management mode".
- 2 Select [NETWORK SERVICE] from [SYSTEM INFO] of main menu.

# <span id="page-6-0"></span>4 Setup Items

Set up the Display's communication settings in GP Pro-EX or in the Display's off-line mode.

The setting of each parameter must match that of the External Device.

)["3 Communication Settings" \(page 5\)](#page-4-0)

**NOTE** 

• Set the Display's IP address in off-line mode.

Cf. Maintenance/Troubleshooting Guide "Ethernet Settings"

## <span id="page-6-1"></span>4.1 Setup Items in GP-Pro EX

#### ■ Communication Settings

To display the setup screen, from the [Project] menu, point to [System Settings] and select [Device/PLC].

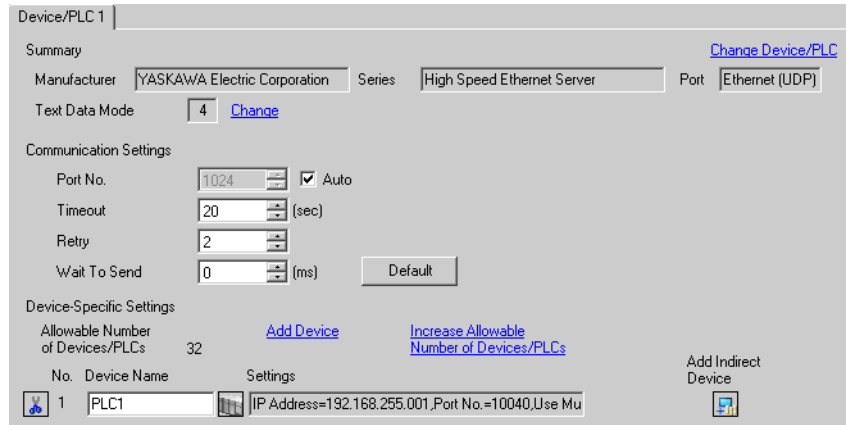

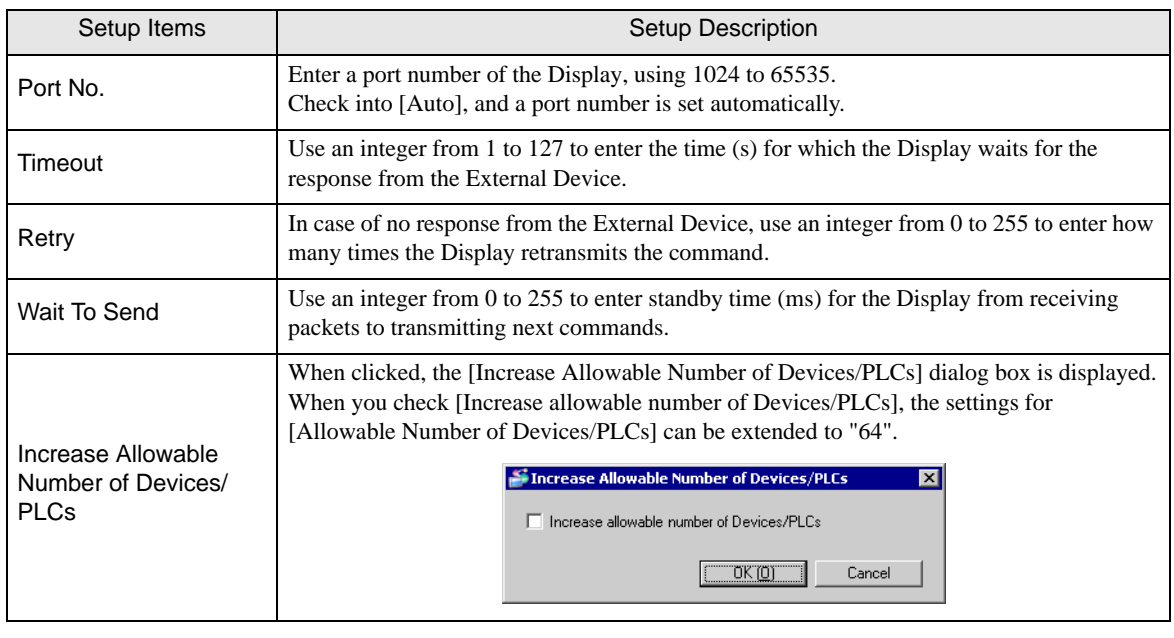

NOTE

• Refer to the GP-Pro EX Reference Manual for Indirect Device.

Cf. GP-Pro EX Reference Manual "Changing the Device/PLC at Runtime (Indirect Device)"

# Device Setting

To display the [Individual Device Settings] dialog box, from [Device-Specific Settings] in the [Device/PLC] window, select the External Device and click [Settings]  $\Box$ . To connect multiple External Devices, from [Device-Specific Settings] in the [Device/PLC] window, click [Add Device] to add another External Device.

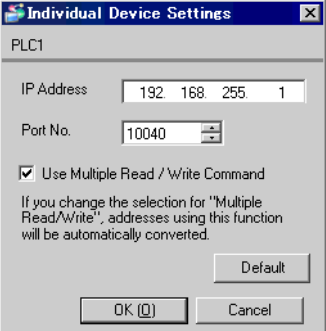

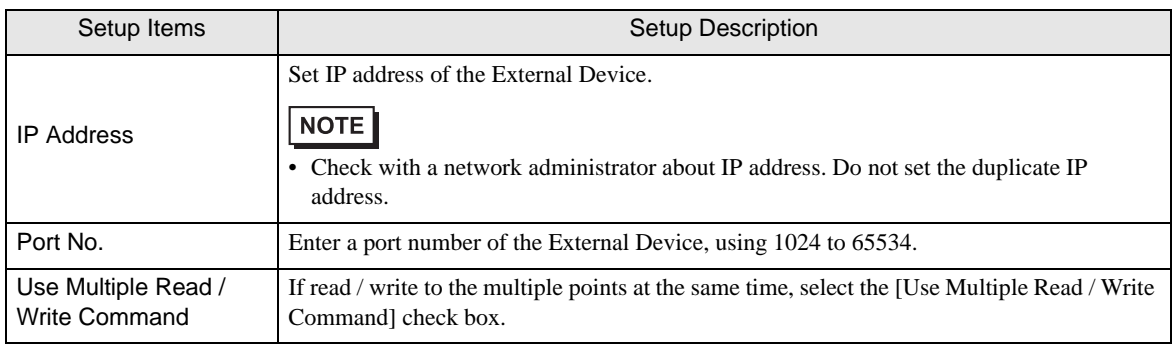

#### • Enter a check in the box of [Use Multiple Read/Write Command], and the following changes are made.

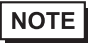

• When a check is removed, only the class ID is changed. The device that was changed to "undefined" by entering a check stays "undefined" even if the check is removed.

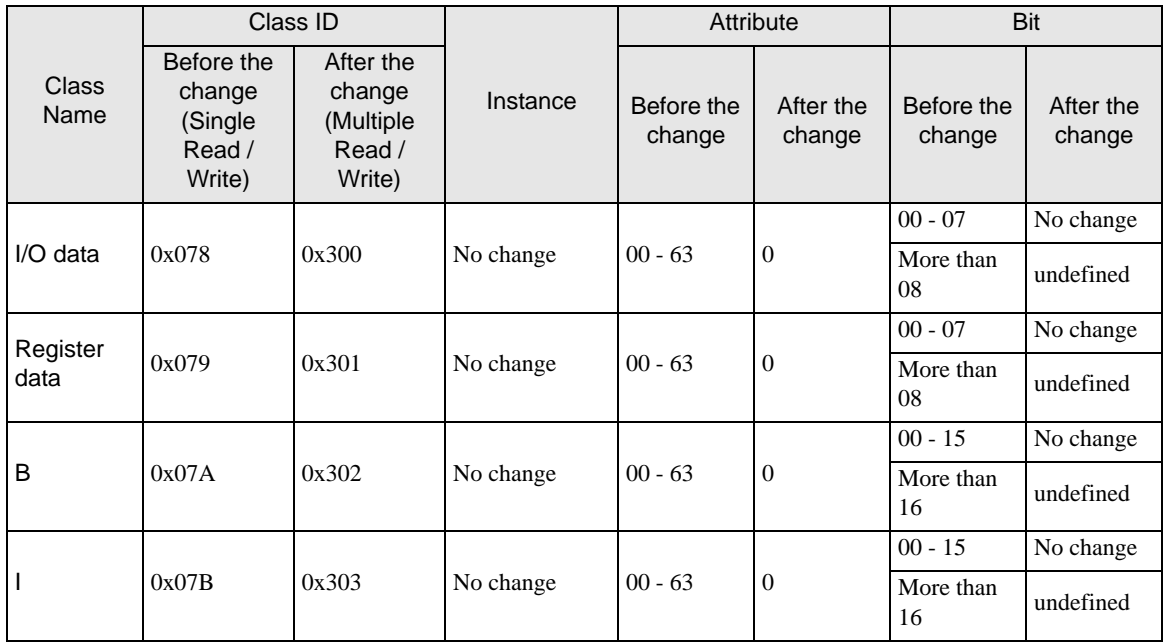

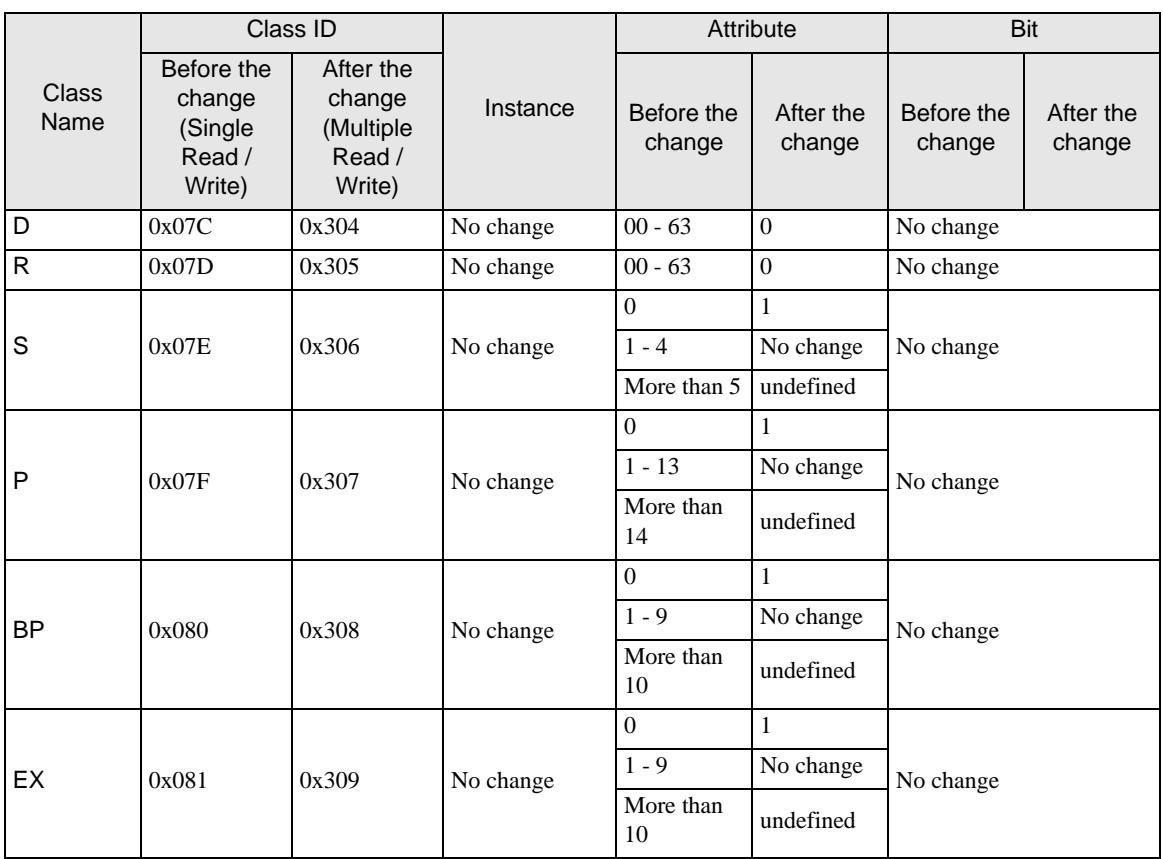

# 4.2 Setup Items in Offline Mode

#### NOTE

- Please refer to Maintenance/Troubleshooting Guide for more information on how to enter offline mode or about operation.
	- Cf. Maintenance/Troubleshooting Guide "Offline Mode"
	- The number of the setup items to be displayed for 1 page in the offline mode depends on the Display in use. Please refer to the Reference manual for details.

## ■ Communication Settings

To display the setting screen, touch [Device/PLC Settings] from [Peripheral Settings] in offline mode. Touch the External Device you want to set from the displayed list.

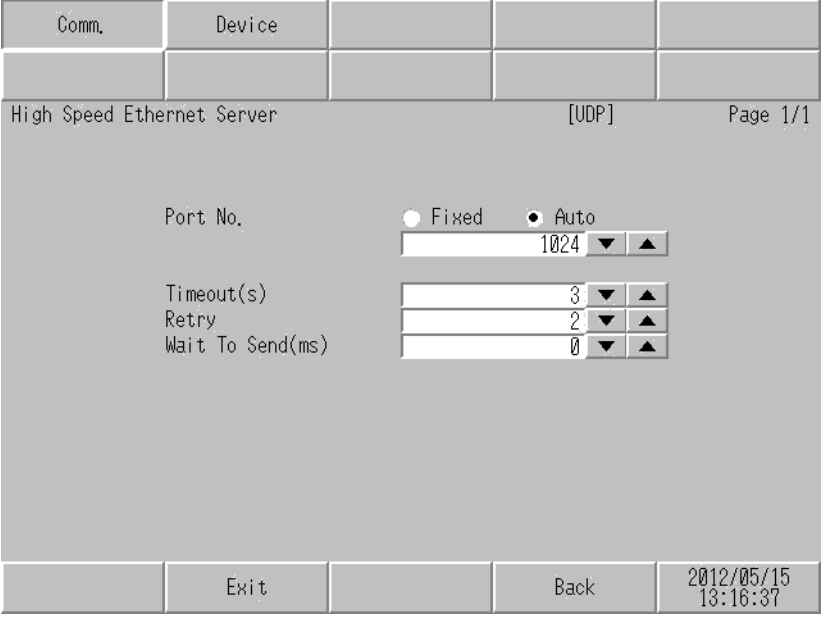

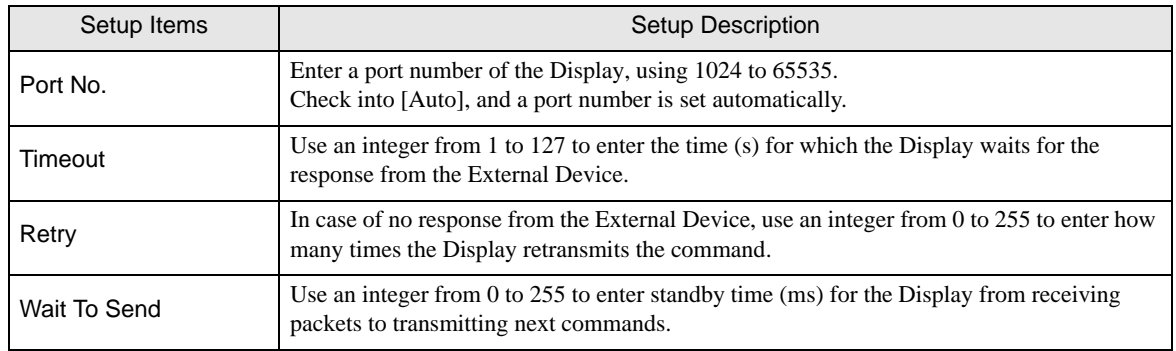

# **Device Setting**

To display the setting screen, touch [Device/PLC Settings] from [Peripheral Settings]. Touch the External Device you want to set from the displayed list, and touch [Device].

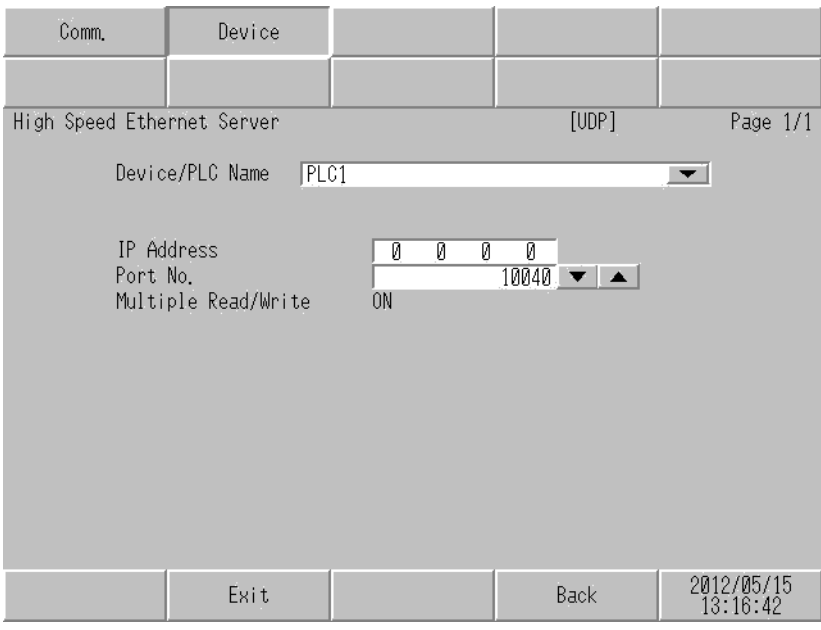

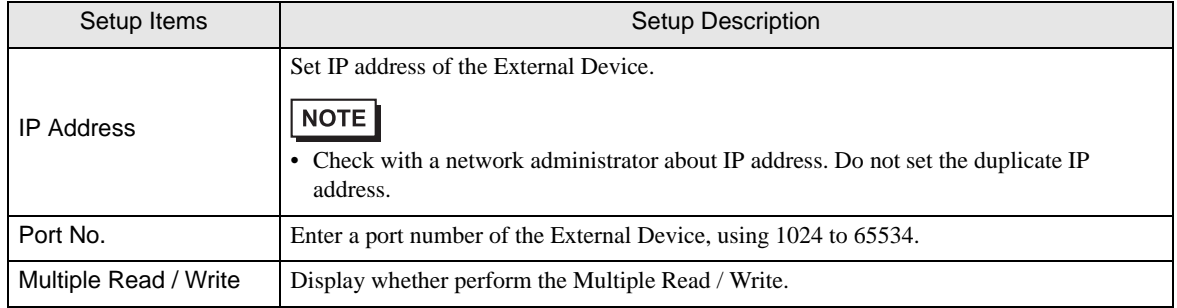

# <span id="page-11-0"></span>5 Supported Devices

Range of supported device address is shown in the table below. Please note that the actually supported range of the devices varies depending on the External Device to be used. Please check the actual range in the manual of your connecting equipment.

Enter the External Device address in the dialog box below.

• For word addresses

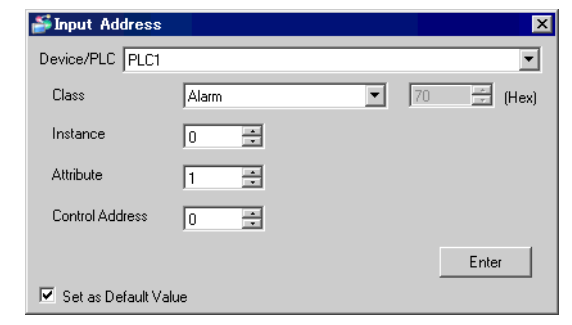

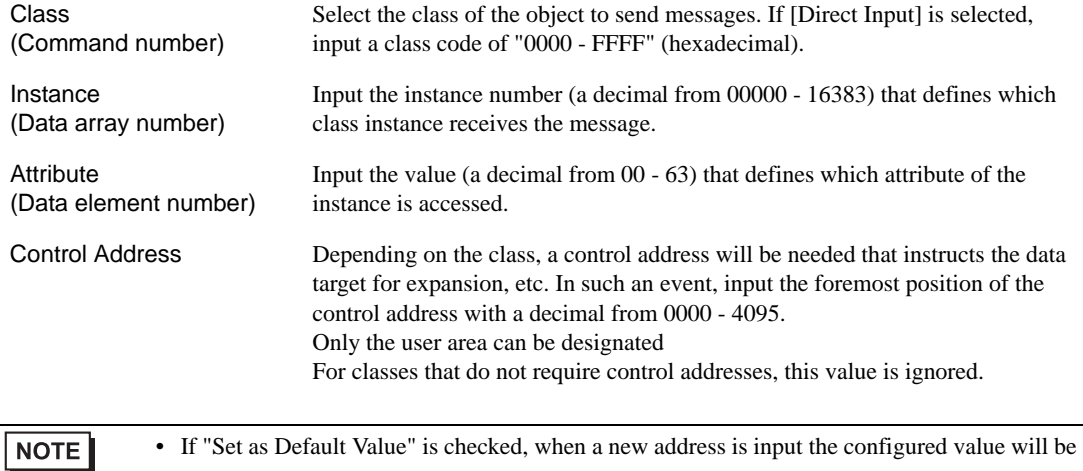

displayed as the default value.

• For bit addresses

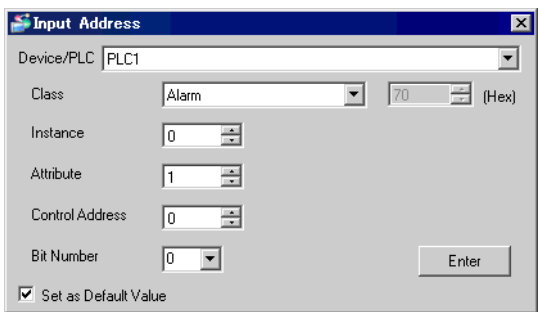

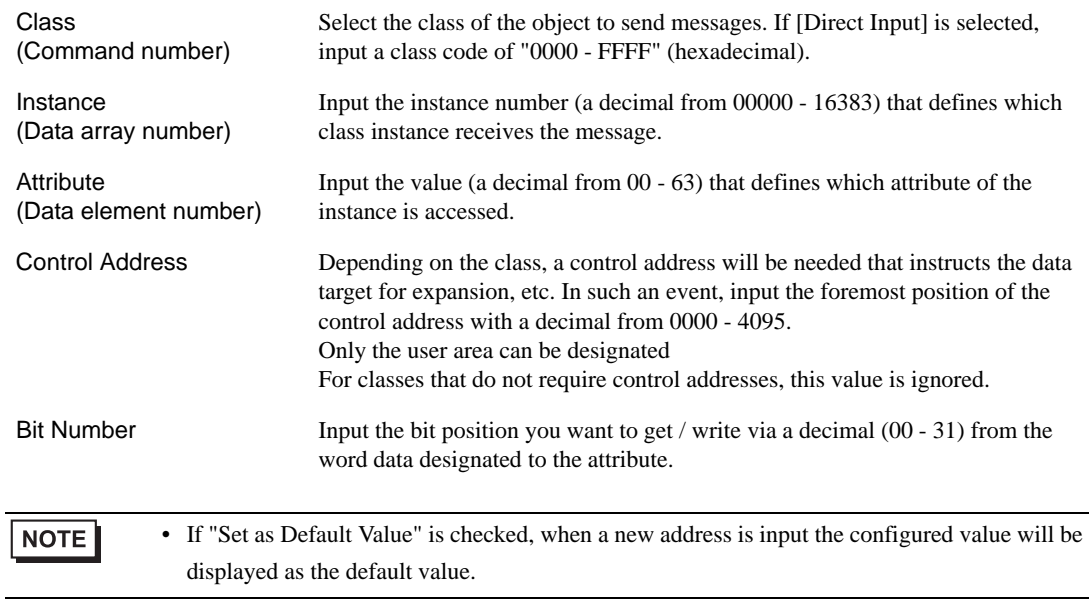

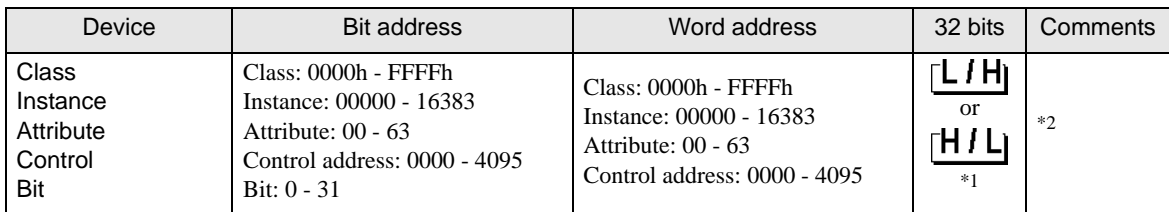

\*1 The high and low relationship of the stored data varies depending on the External Device. Refer to your External Device manual for details.

\*2 The usable system area designation on the connection device is only the load area size. The usable size for the load area differs depending on the object designated.

**NOTE** 

• Please refer to the manual of the External Device for more details of the device. The device name notation differs in the manual of the GP-Pro EX and the External Device.

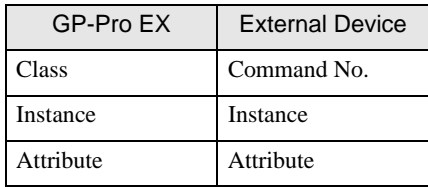

- Not supported in sequential address designation / indirect address designation / offset address designation. Data behavior, when designated, is indeterminate. (The address increment and changed portion is reflected in Control)
- Please refer to the precautions on manual notation for icons in the table.
	- )"Manual Symbols and Terminology"

The address input area is shown below.

• For word addresses

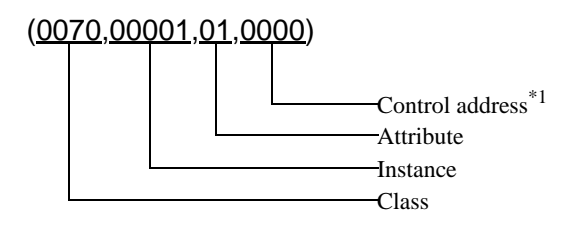

\*1 Not used if the command type is robot control (Class other than 0x04C0 to 0x04C3). (0000: reserved)

• For bit addresses

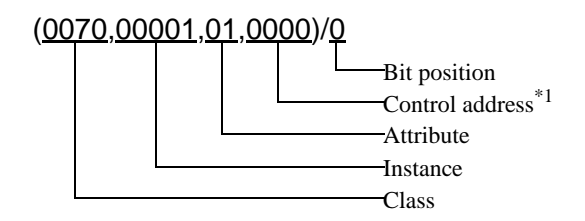

\*1 Not used if the command type is robot control (Class other than 0x04C0 to 0x04C3). (0000: reserved)

## File Control Commands

File control command are commands for sending and receiving with a robot controller in file units.

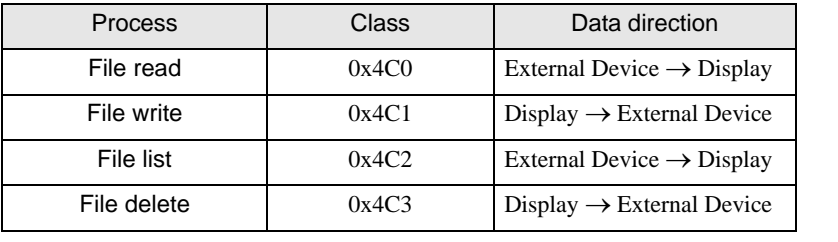

Designate the following classes and execute.

**NOTE** 

- Class 0x4C0 to 0x4C3 is Virtual Class. The class of corresponding External Device is 0x0. • File control commands can only execute D script.
- The control address of the file control command can specify only USR area. (USR0000 USR4095)

#### • File Read

Loads the designated file from the robotic controller into Display.

The loaded file data is either saved on a external storage or stored in a Display internal device.

#### File Type and Structure

The following are the types of files for loading.

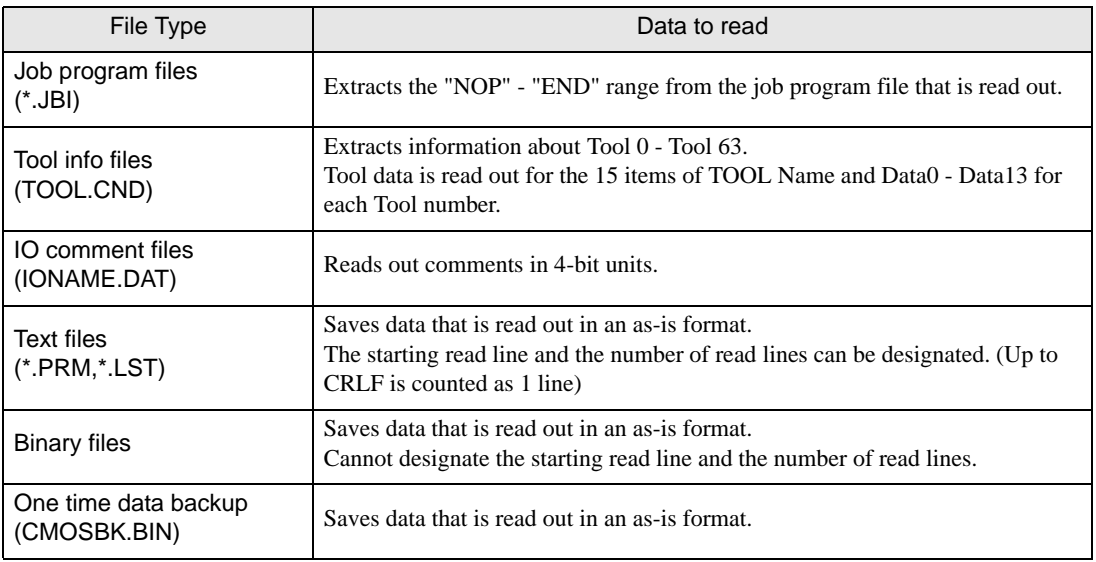

#### File Read Command

Inputs commands directly from D script.

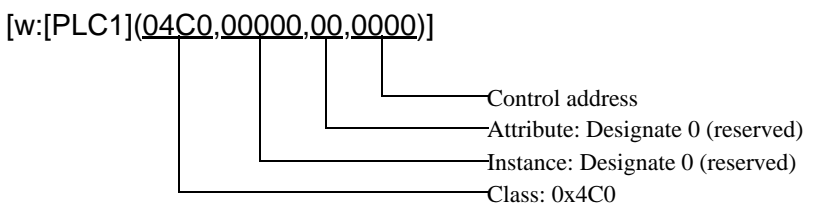

Control address

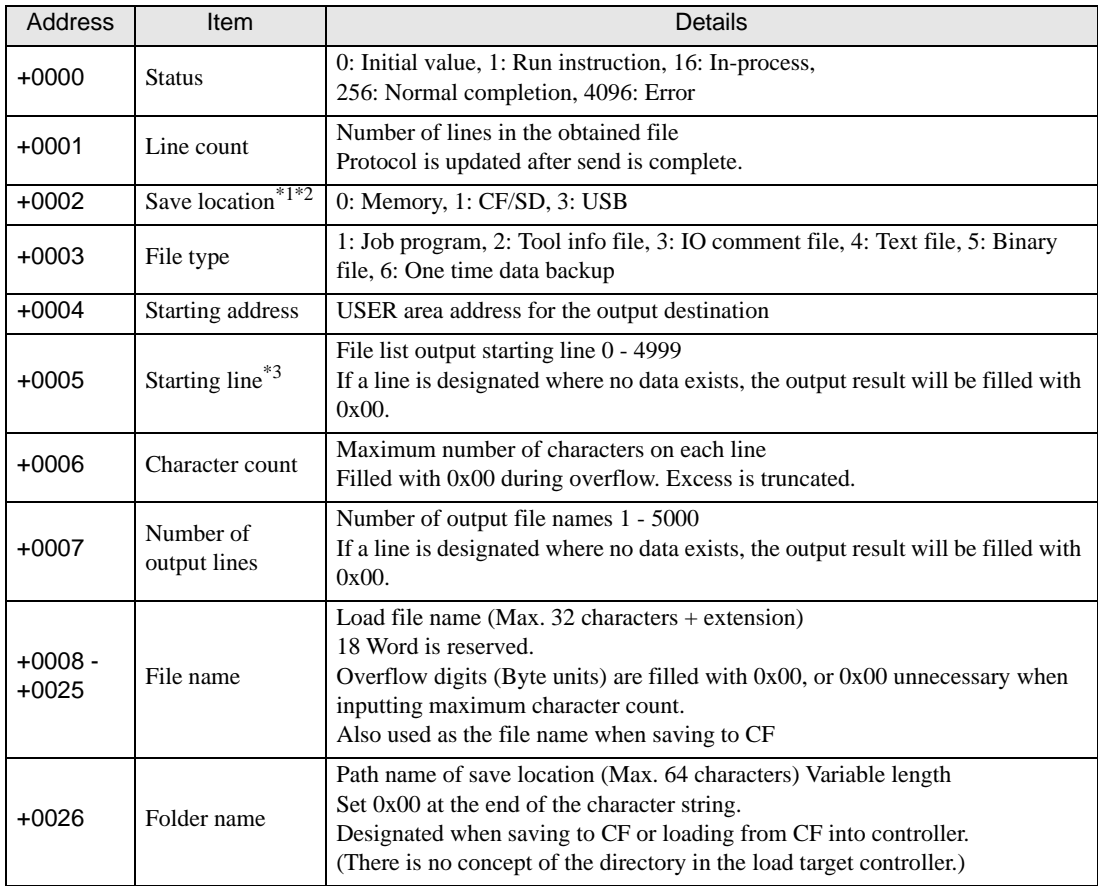

\*1 The usable external strage varies depending on the Display. Refer to the Display manual for details.

\*2 Saving to external strage is available only select [Binary file] or [One time data backup] in the [File type]. Unable to save in other file types. In addition, [One time data backup] will not be able to save on memory.

#### \*3 Starting line: Designate the file starting line number (0 - ) when storing in GP internal memory.

\* The CRLF in the file is used as the line delimiter.

However, the line numbers when Tool info is selected in [Type] are as follows.

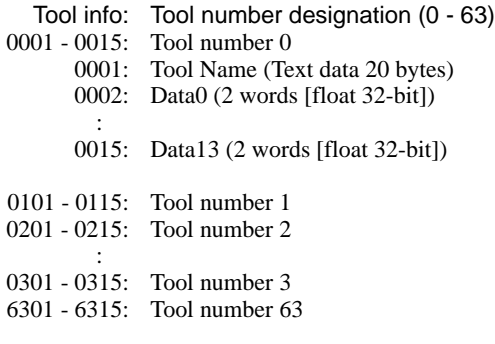

**NOTE** 

• When displaying Data0 -, a [Signed Float 32-bit] is necessary.

#### Settings by file type

Job file (memory)

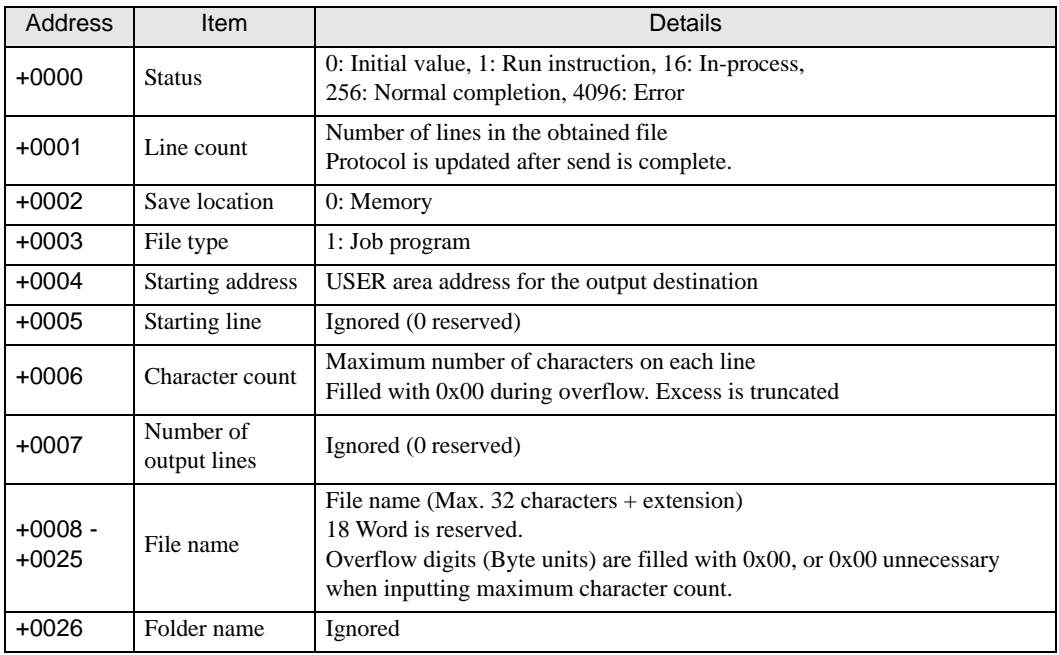

Tool info file (memory)

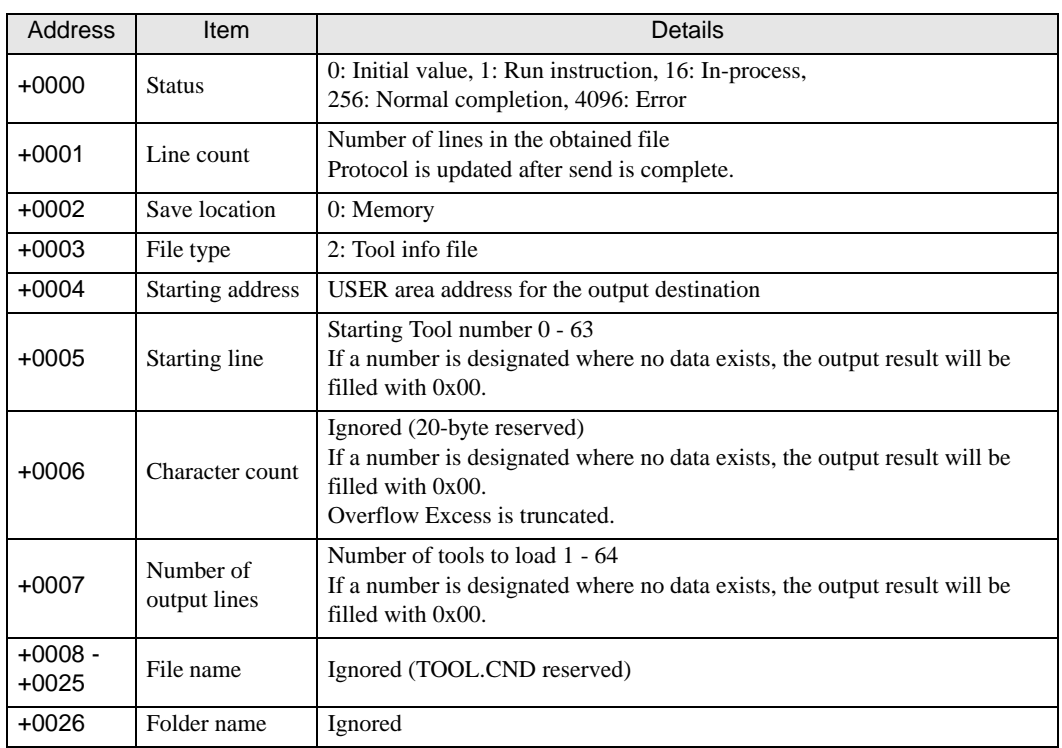

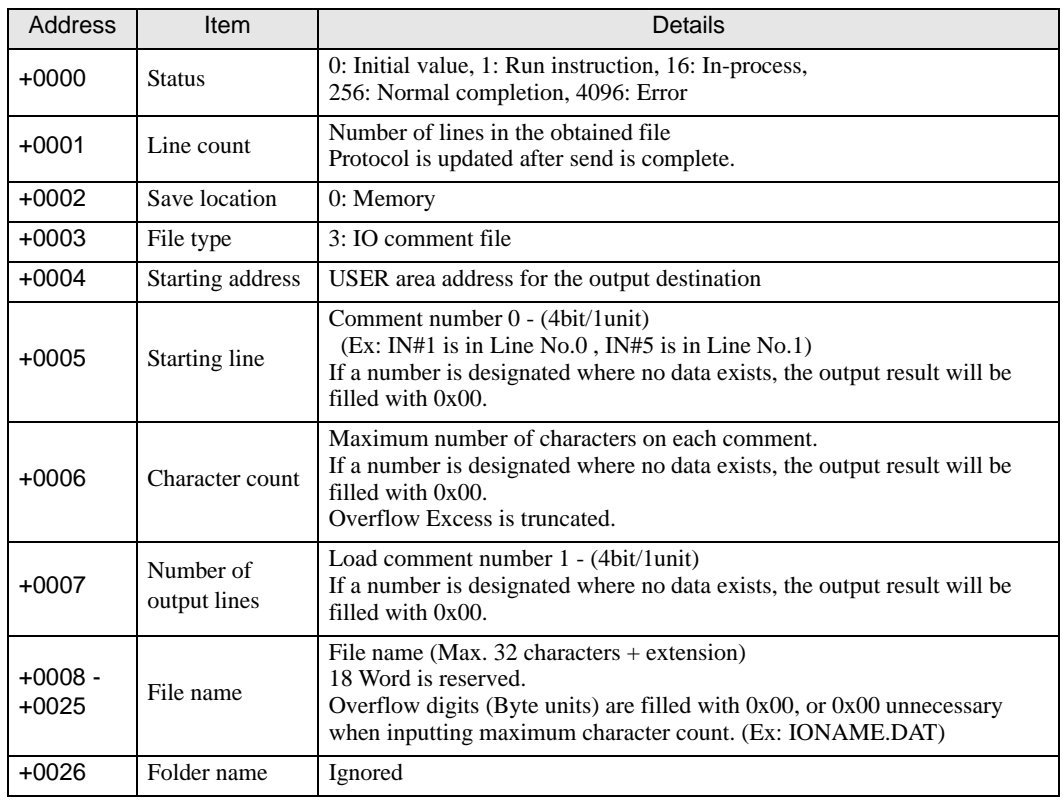

IO comment file (Memory)

## Text file (memory)

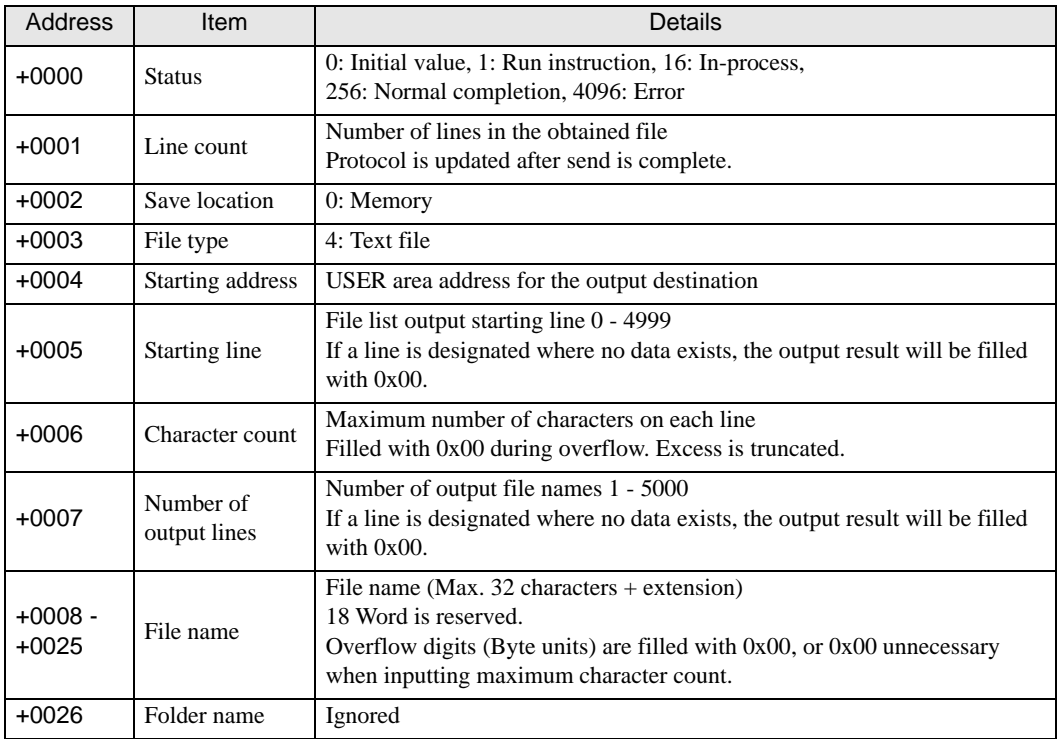

Binary file (memory)

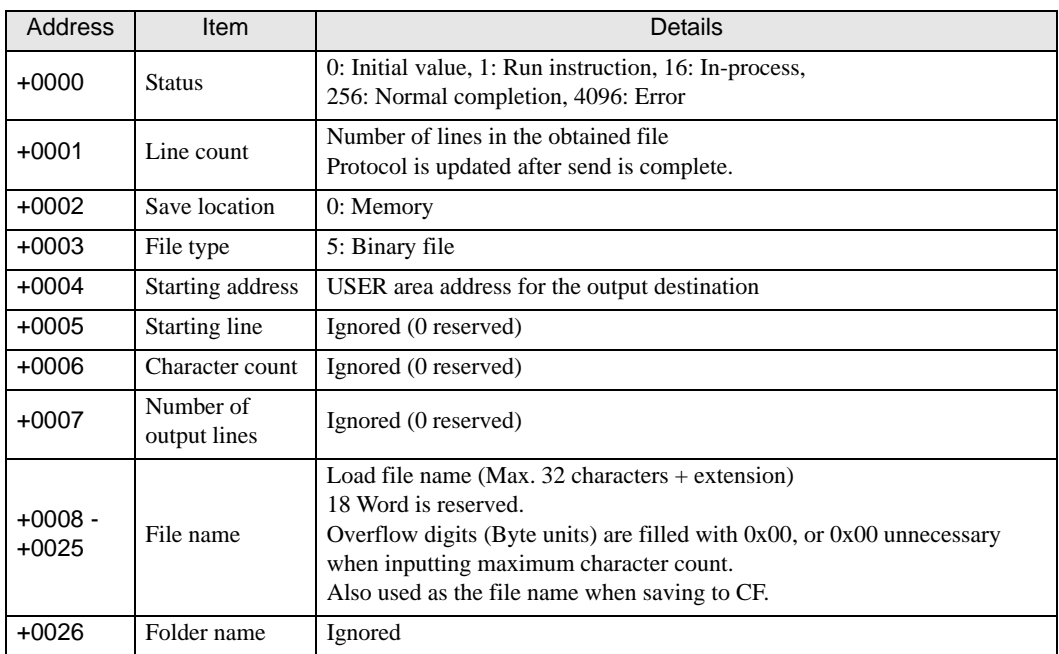

## Binary file (CF/SD/USB)

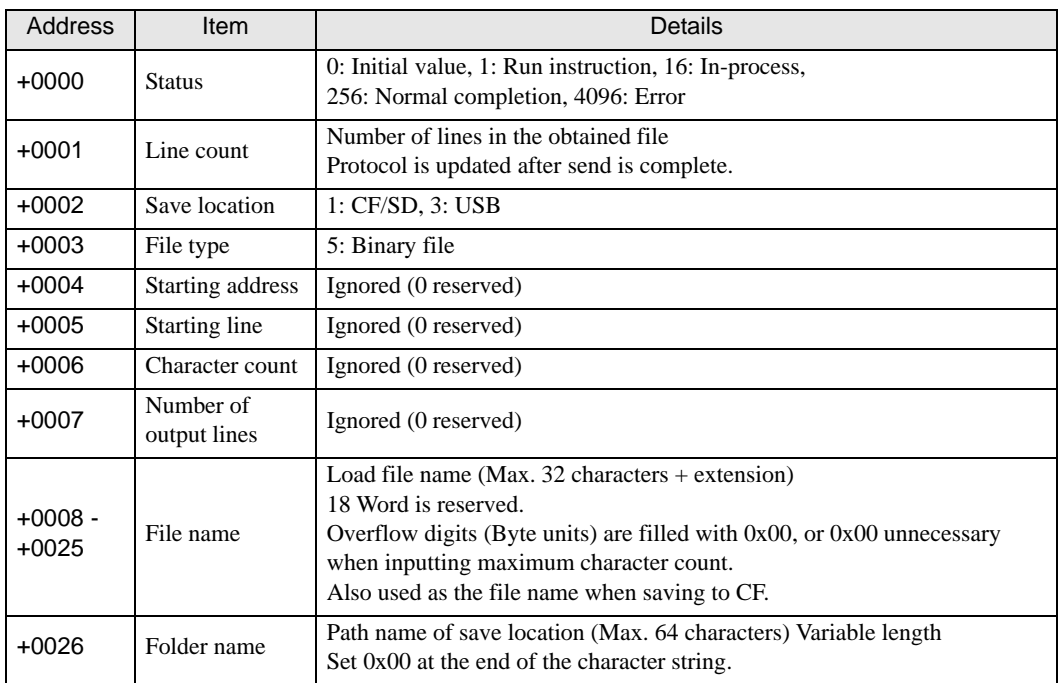

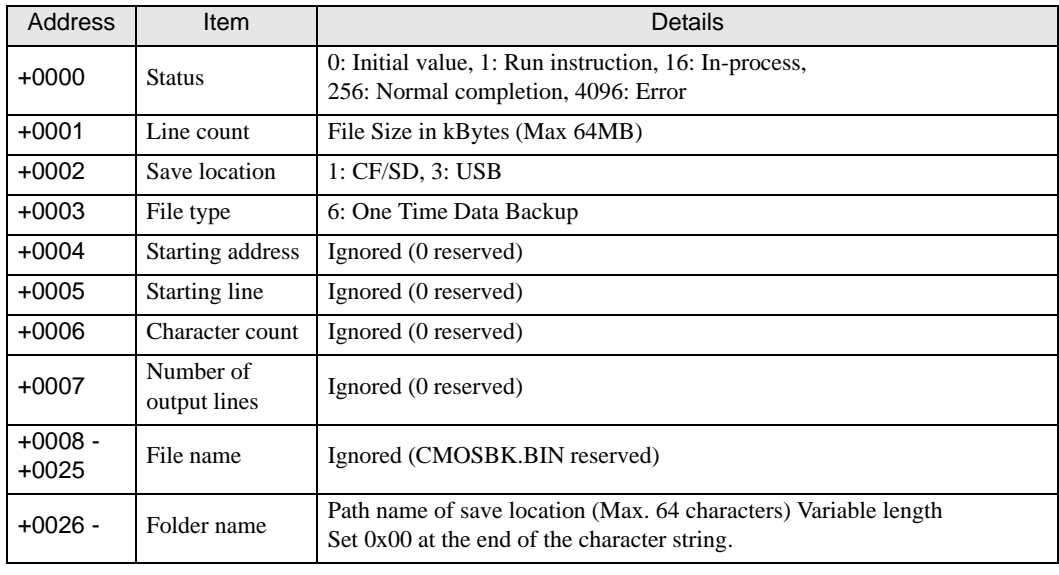

One time data backup (CF/SD/USB)

NOTE

• It may take some time to run the [One time data backup]. Please note that other tasks can not be performed because in [One time data backup].

#### Example of D script execution

Read Job file (ABC.JBI) from controller and save to the root folder of CF card

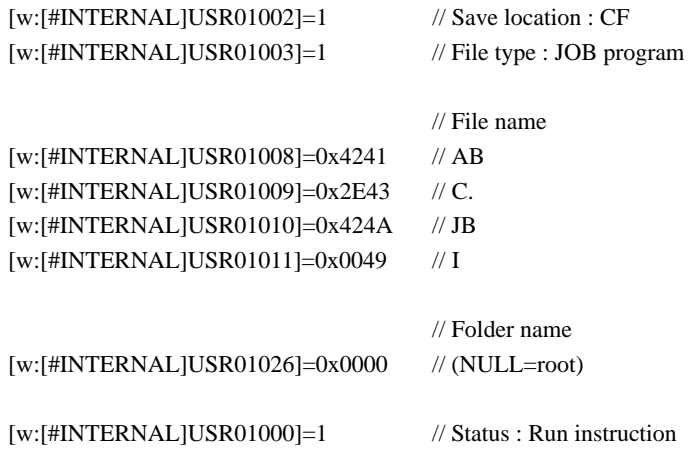

[t:0000]= [w:[PLC1](04C0,00000,00,1000)]#[t:0001]

- [t:0000] is a temporary address required to perform the file access. (Undefined value is set.)
- Set up the [t:0001] to "0".

#### • File Write

Writes the designated file to the robotic controller.

Designates the file data to be written and the file being stored in the CF card.

#### File Write command

Inputs commands directly from D script.

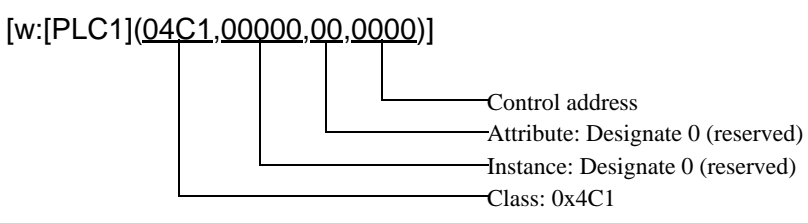

Control address

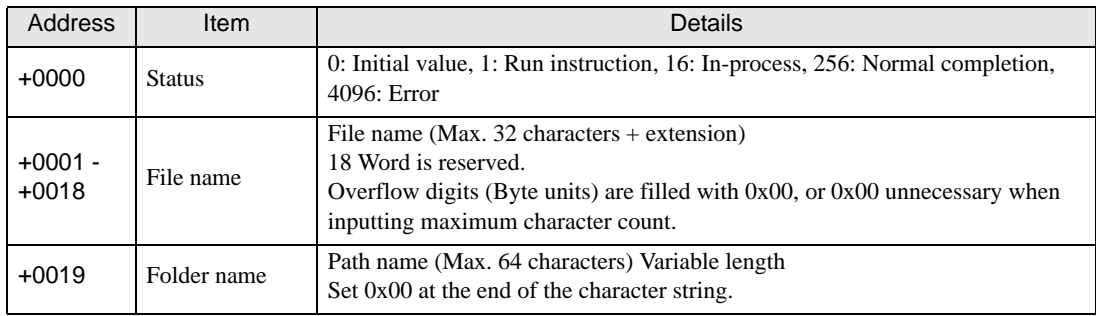

#### Example of D script execution

Read Job (\123\ABC.JBI) from CF card and write controller.

[t:0000]=[w:[PLC1](04C1,0000,00,1000)]# [t:0001]

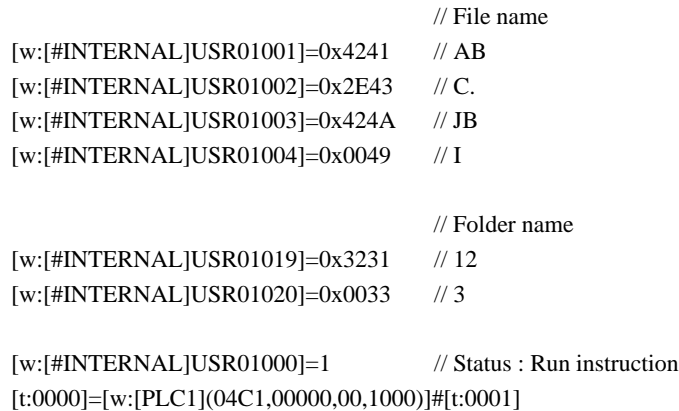

- [t:0000] is a temporary address required to perform the file access. (Undefined value is set.)
- Set up the [t:0001] to "0".

#### • File List

Loads a list of files stored in the robotic controller.

The loaded file list is stored in the designated address.

#### File List command

Inputs commands directly from D script.

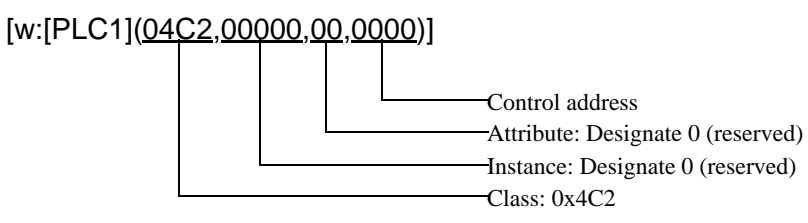

Control address

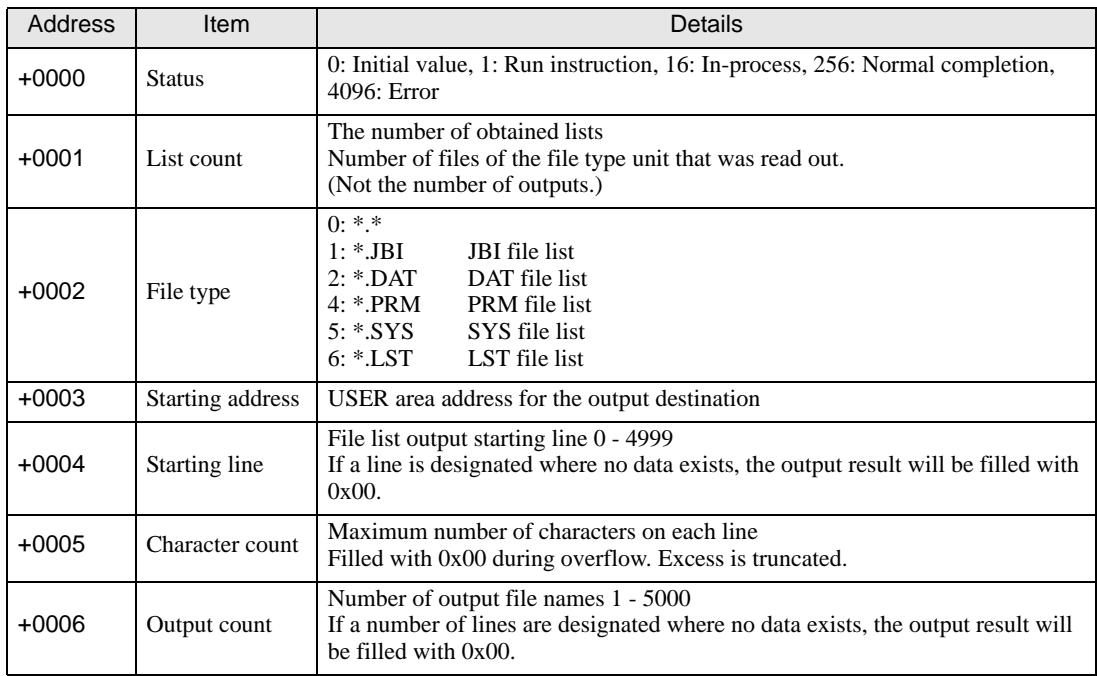

#### Example of D script execution

Load 3 places from the 7th position, and store in USR10000 . with a file name of maximum 12 characters

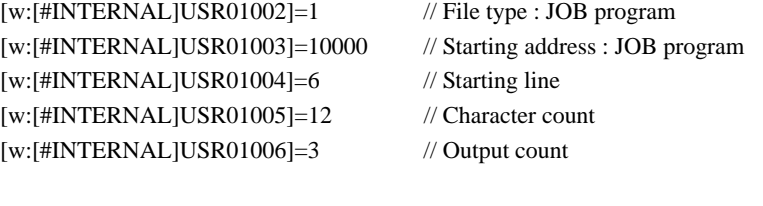

[w:[#INTERNAL]USR01000]=1 // Status : Run instruction

[t:0000]=[w:[PLC1](04C2,00000,00,1000)]#[t:0001]

- [t:0000] is a temporary address required to perform the file access. (Undefined value is set.)
- Set up the  $[t:0001]$  to "0".

When the file present is one of the following

ABC.JBI ABCDE.JBI ABCDEF.JBI ABCDEFG.JBI ABCDEFGH.JBI ABCDEFGHI.JBI 123456.JBI AA.JBI

Execution results

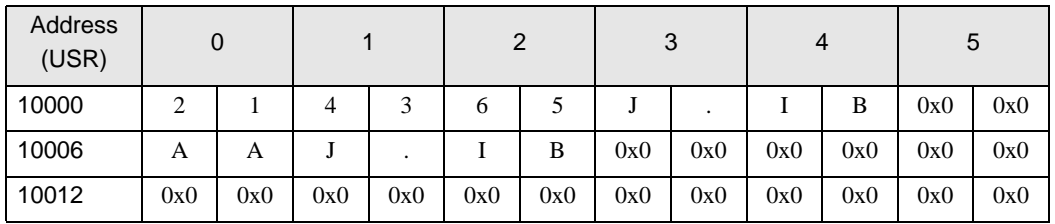

• Data with a "0x" is a numerical value, and without is ASCII.

#### • File Delete

Deletes the file stored in the robotic controller.

#### File Delete command

Inputs commands directly from D script.

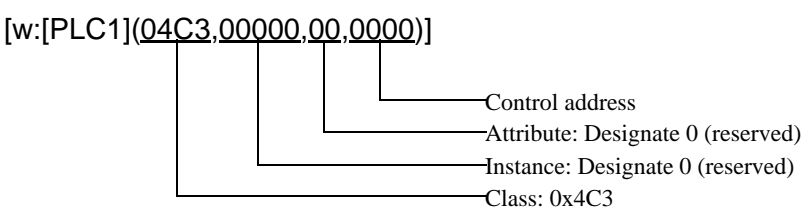

Control address

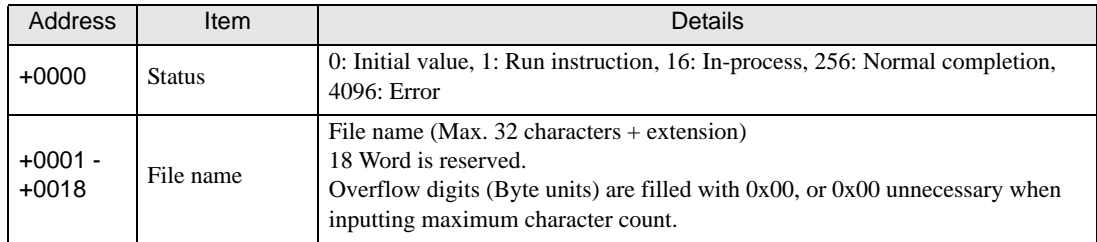

#### Example of D script execution

When deleting the file (ABC.JBI) designated with D script

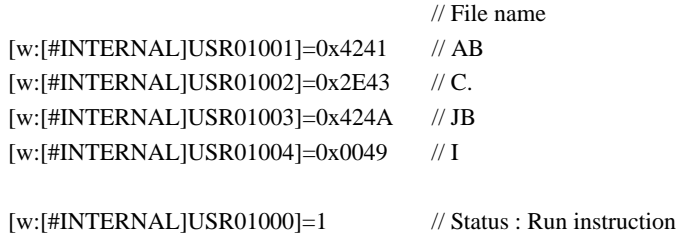

[t:0000]=[w:[PLC1](04C3,00000,00,1000)]#[t:0001]

- [t:0000] is a temporary address required to perform the file access. (Undefined value is set.)
- Set up the [t:0001] to "0".

# <span id="page-27-0"></span>6 Device Code and Address Code

Use device code and address code when you select "Device Type & Address" for the address type in data displays.

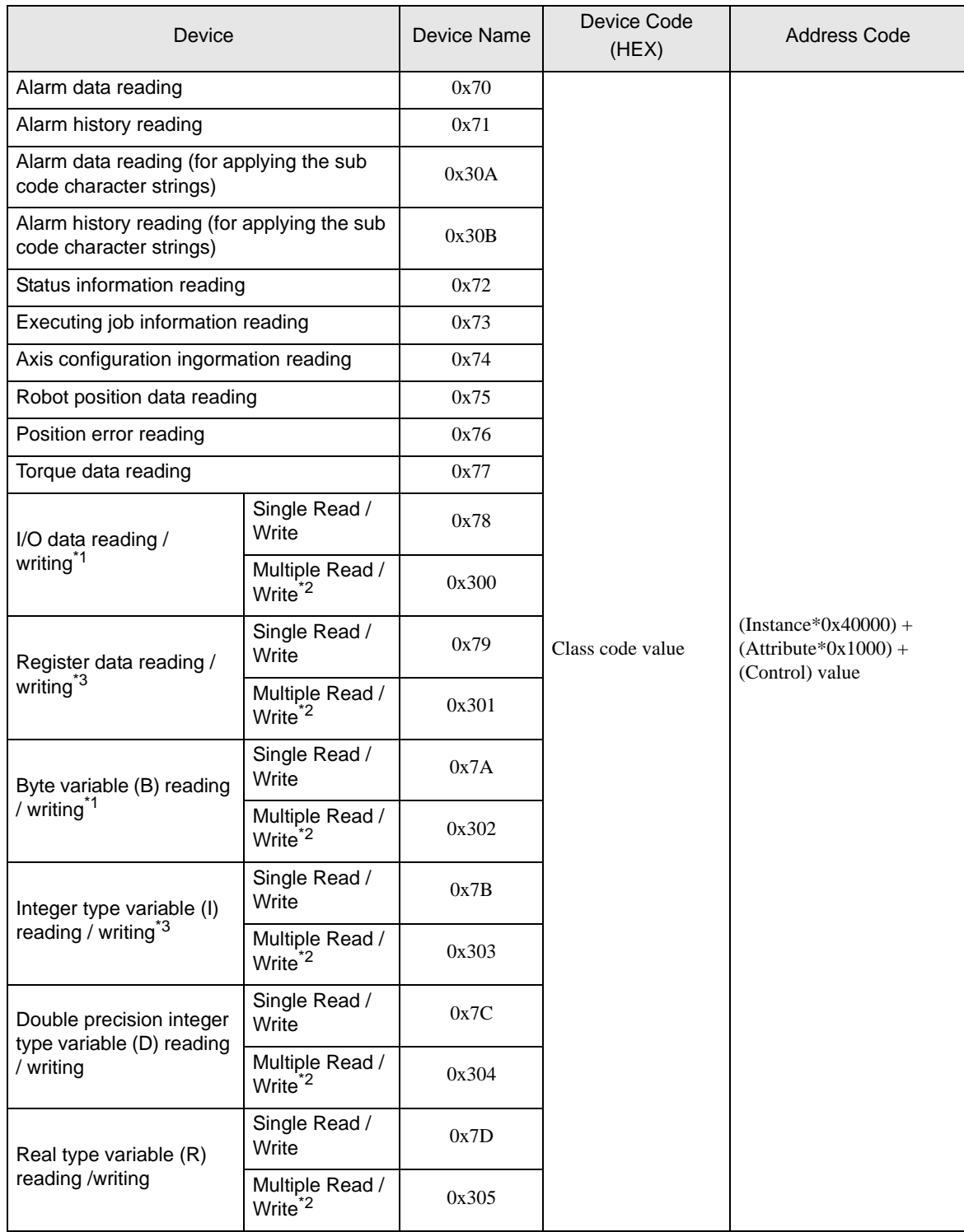

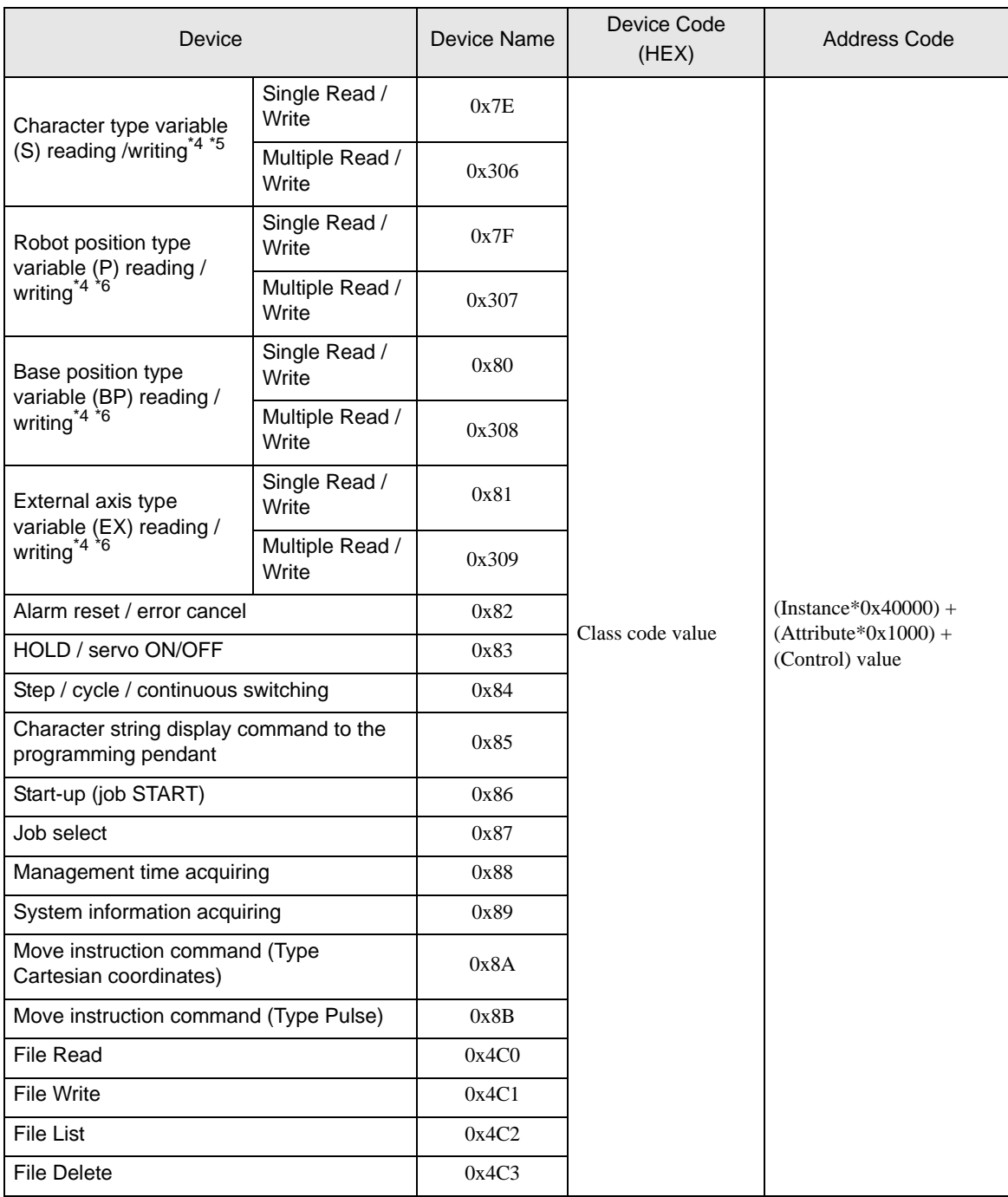

\*1 The Display is 32 bit data, but the External Device is 8 bit data. Therefore, only low 8 bit data is valid. In the case that data is read from the External Device, data except for low 8 bits becomes zero. 3 or more odd-numbered points cannot be written at once by Multiple Write. Split the odd-numbered points to be written into even-numbered points + 1 point to write.

- \*2 When entering a check in the box of [Use Multiple Read/Write Command] in the [Individual Device Settings], it corresponds to the device monitor. Other classes and cases where a check has not been entered do not correspond to the device monitor.
- \*3 The Display is 32 bit data, but the External Device is 16 bit data. Therefore, only low 16 bit data is valid. In the case that data is read from the External Device, data except for low 16 bits becomes zero.

<span id="page-29-0"></span>\*4 If multiple points writing the S device, the P device, the BP device and the EX device, please use the memcpy command.

The points can be specified are as follows. S device: Multiples of 16 (Example: 16 points, 32 points, 48 points, etc.) P device: 13 points BP device: 9 points EX device: 9 points

- \*5 The Multiple Read/Write attribute of the External Device is fixed to zero. To specify with the Display, set to "1".
- \*6 When the [Use Multiple Read/Write Command] is selected, set the same attribute as the Single Read/Write of the same device.

Refer to the External Device Manual for the content of the attribute.

• When using a class that is not supported by the driver, no error occurs with the GP-Pro EX. If **NOTE** project transfer to the Display and restart are conducted, an improper device error occurs.

# <span id="page-30-0"></span>7 Error Messages

Error messages are displayed on the screen of Display as follows: "No. : Device Name: Error Message (Error Occurrence Area)". Each description is shown below.

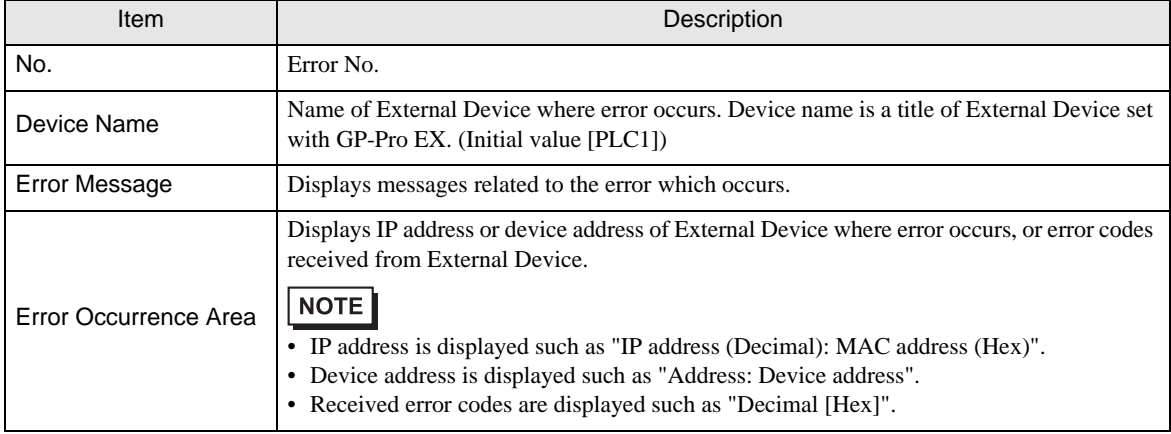

#### Display Examples of Error Messages

"RHAA035: PLC1: Error has been responded for device write command (Error Code: 2 [02H])"

• Refer to your External Device manual for details on received error codes. NOTE • Refer to "Display-related errors" in "Maintenance/Troubleshooting Guide" for details on the error messages common to the driver.

## **External Device** Frror Messages Unique to External Device

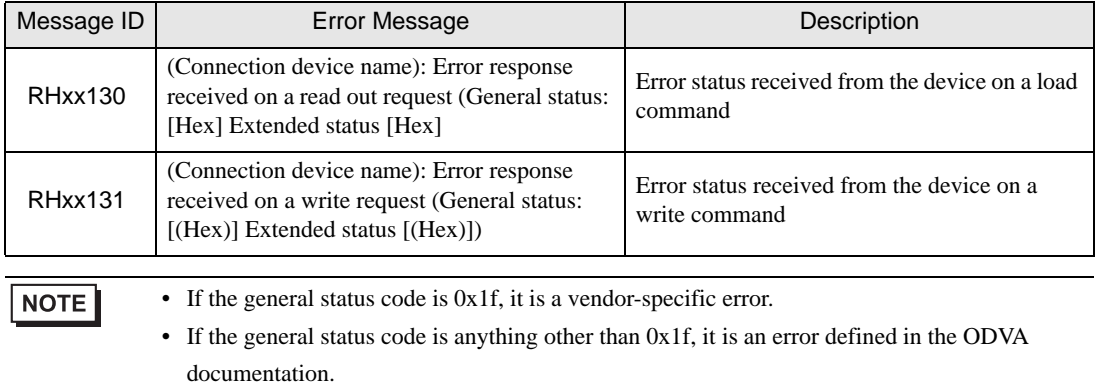